# 如何查找期刊官網

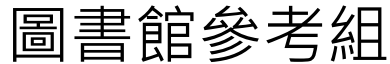

### 查找期刊官網:建議使用資料庫工具

**方式一**

**方式二**

#### Ulrichsweb : 蒐錄全球期刊出版目錄,查詢期刊出版及發行資訊,再 連結至期刊官網

SCI等索引收錄期刊:使用Web of Science(例如SSCI)Master Journal List查 找,並連結至期刊官網

☞點選"View Profile Page"→登入JCR帳號&密碼→查看期刊Profile

## 使用[Ulrichsweb](https://info.lib.tku.edu.tw/database/hit.asp?Db_Id=33)查找期刊官網(1)

• 圖書館首頁→切換至「資料庫」頁籤→輸入資料庫名稱" [Ulrichsweb](https://info.lib.tku.edu.tw/database/hit.asp?Db_Id=33)"查尋

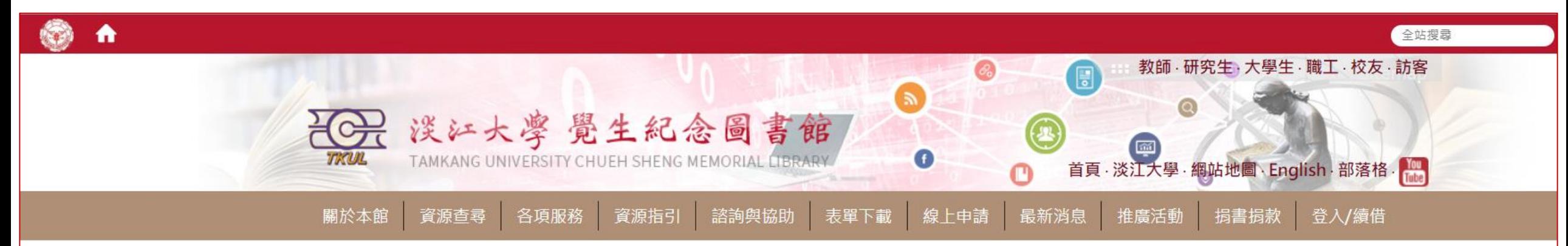

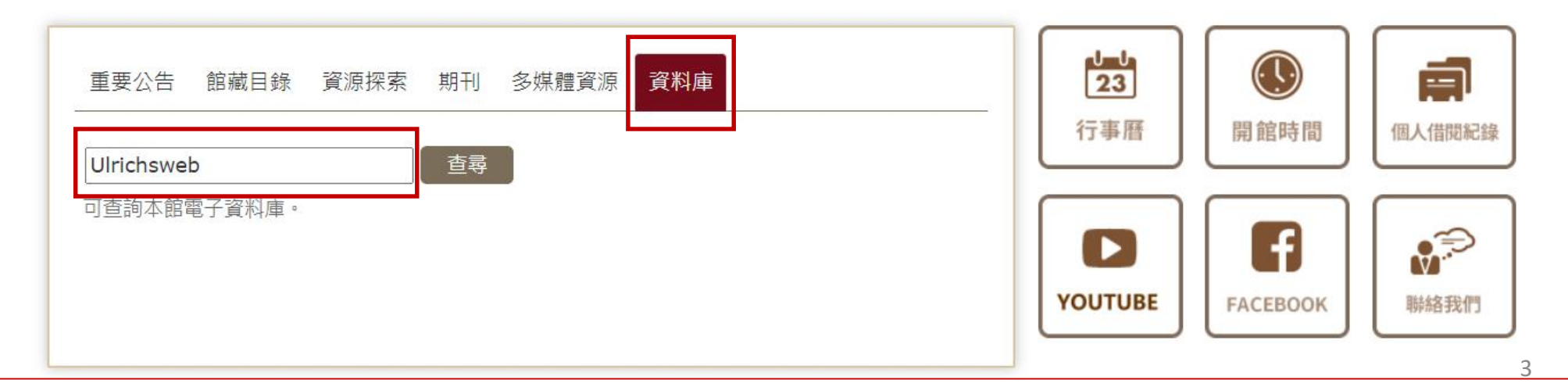

## 使用[Ulrichsweb](https://info.lib.tku.edu.tw/database/hit.asp?Db_Id=33)查找期刊官網(2)

#### • 點選「資料庫/資訊系統」名稱" [Ulrichsweb](https://info.lib.tku.edu.tw/database/hit.asp?Db_Id=33)"

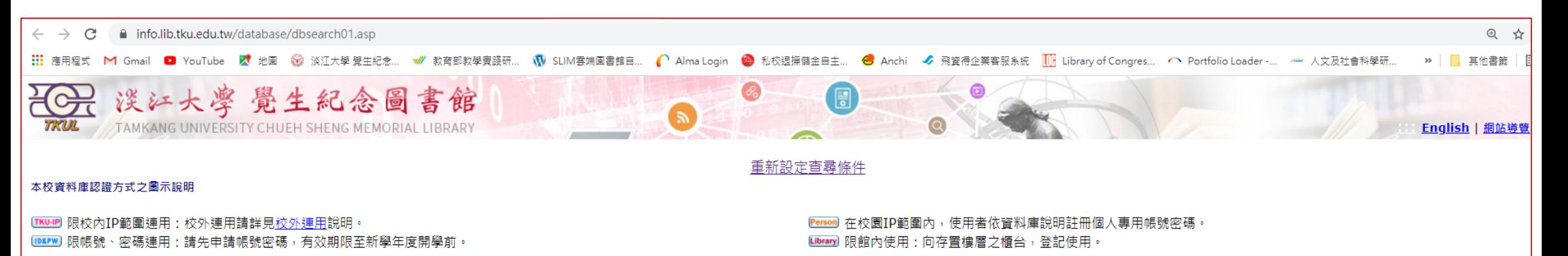

約有 1 項符合 Ulrichsweb

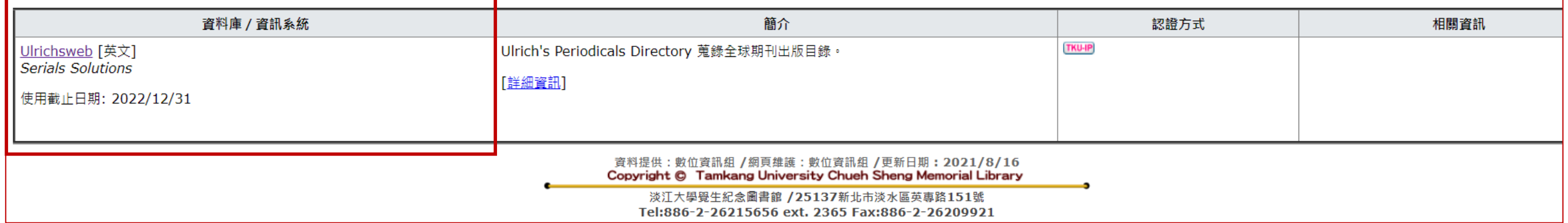

## 使用[Ulrichsweb](https://info.lib.tku.edu.tw/database/hit.asp?Db_Id=33)查找期刊官網(3)

### • 輸入期刊資訊(例如:刊名或ISSN)開始查找

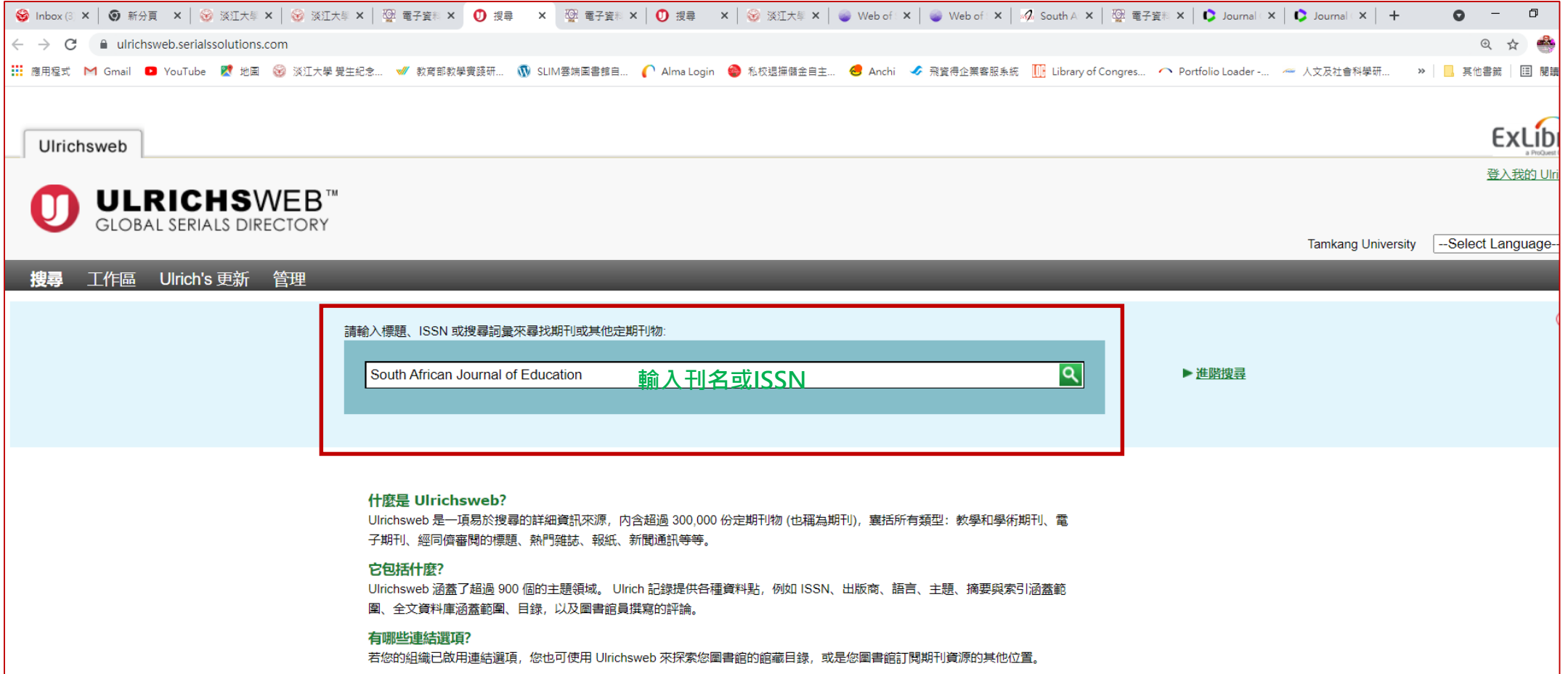

5

-11

## 使用[Ulrichsweb](https://info.lib.tku.edu.tw/database/hit.asp?Db_Id=33)查找期刊官網(4)

### • 點選所需期刊刊名,查看詳細資訊

 $\Box$ 

 $m$  e

□ 開放近用 (8452)

□ Journal Citation Reports (6295)

 $\leftarrow$   $\rightarrow$  C ■ ulrichsweb.serialssolutions.com/search/278874119 : …… 應用程式 M Gmail ● YouTube ■ 地圖 ◎ 淡江大學覺生紀念... ● 教育部教學賣踐研... い SLIM雲端園書館自... ● Ama Login ● 私校退撫儲金自主... ● Anchi ◆ 飛寶得企業客服系統 【Ⅲ Library of Congres... へ Portfolio Loader-... ← 人文及社會科學研... → > │ ■ 其他書鏡 │ 国 閱讀海

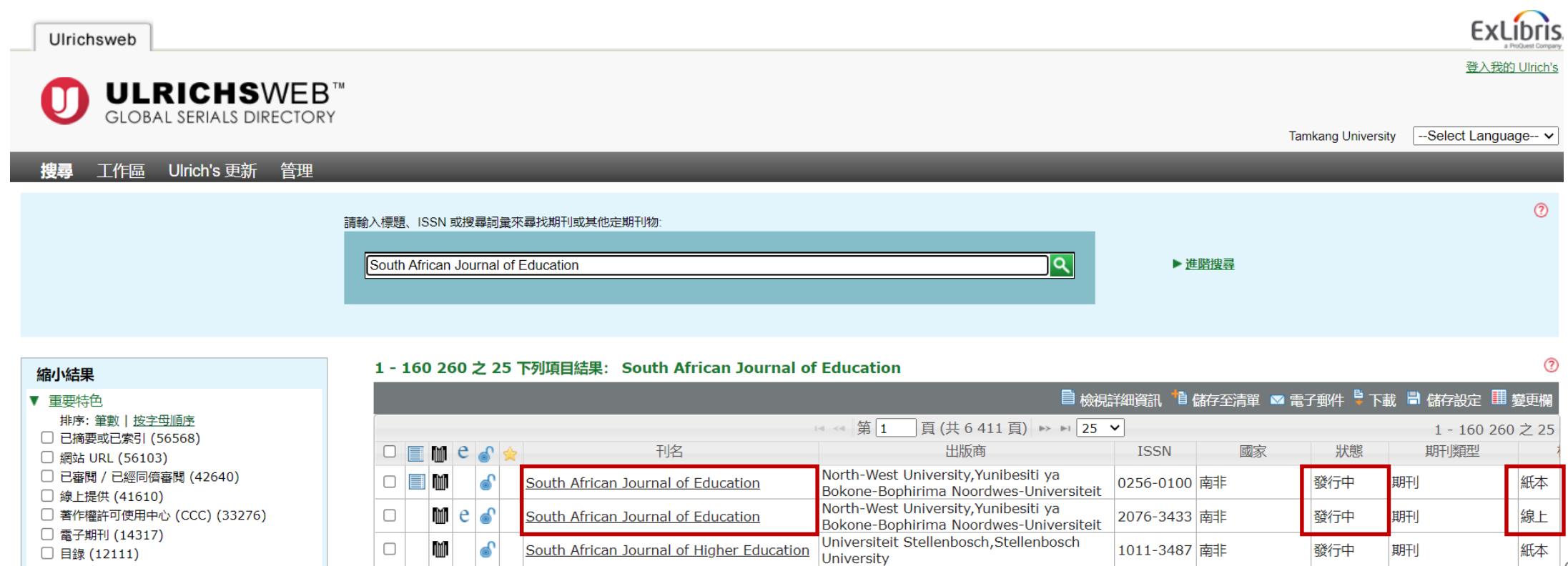

South African Journal of Higher Education

Universiteit Stellenbosch, Stellenbosch

University

l b

線上

發行中

1753-5913 南非

期刊

## 使用[Ulrichsweb](https://info.lib.tku.edu.tw/database/hit.asp?Db_Id=33)查找期刊官網(5)

### • 確認刊名、出版及發行狀態、與全文收錄平台

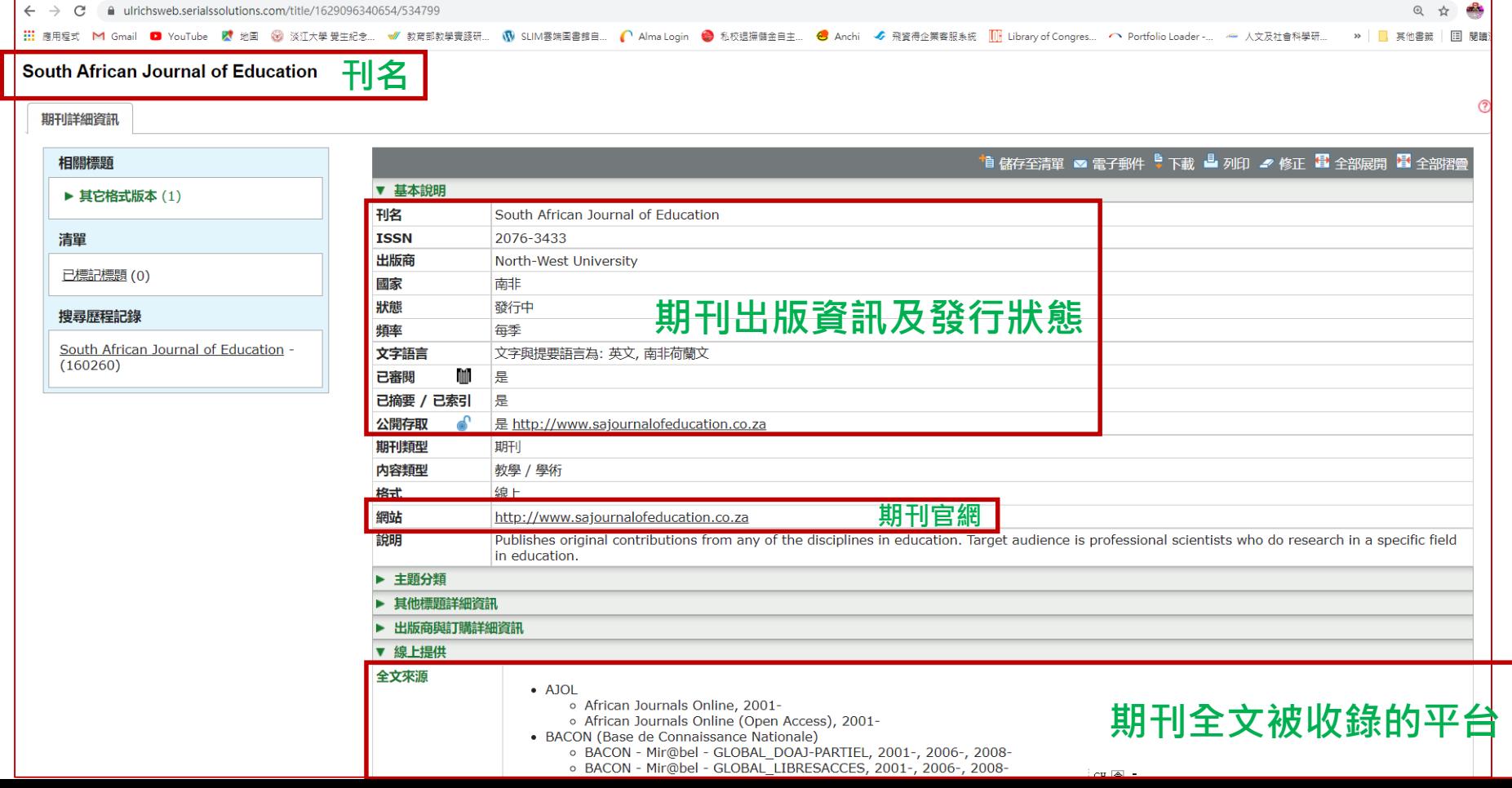

7

## 使用[Ulrichsweb](https://info.lib.tku.edu.tw/database/hit.asp?Db_Id=33)查找期刊官網(6)

### •點選前一畫面中「網站」之連結,即可前往期刊官網

▲ 不安全 | salournalofeducation.co.za/index.php/sale

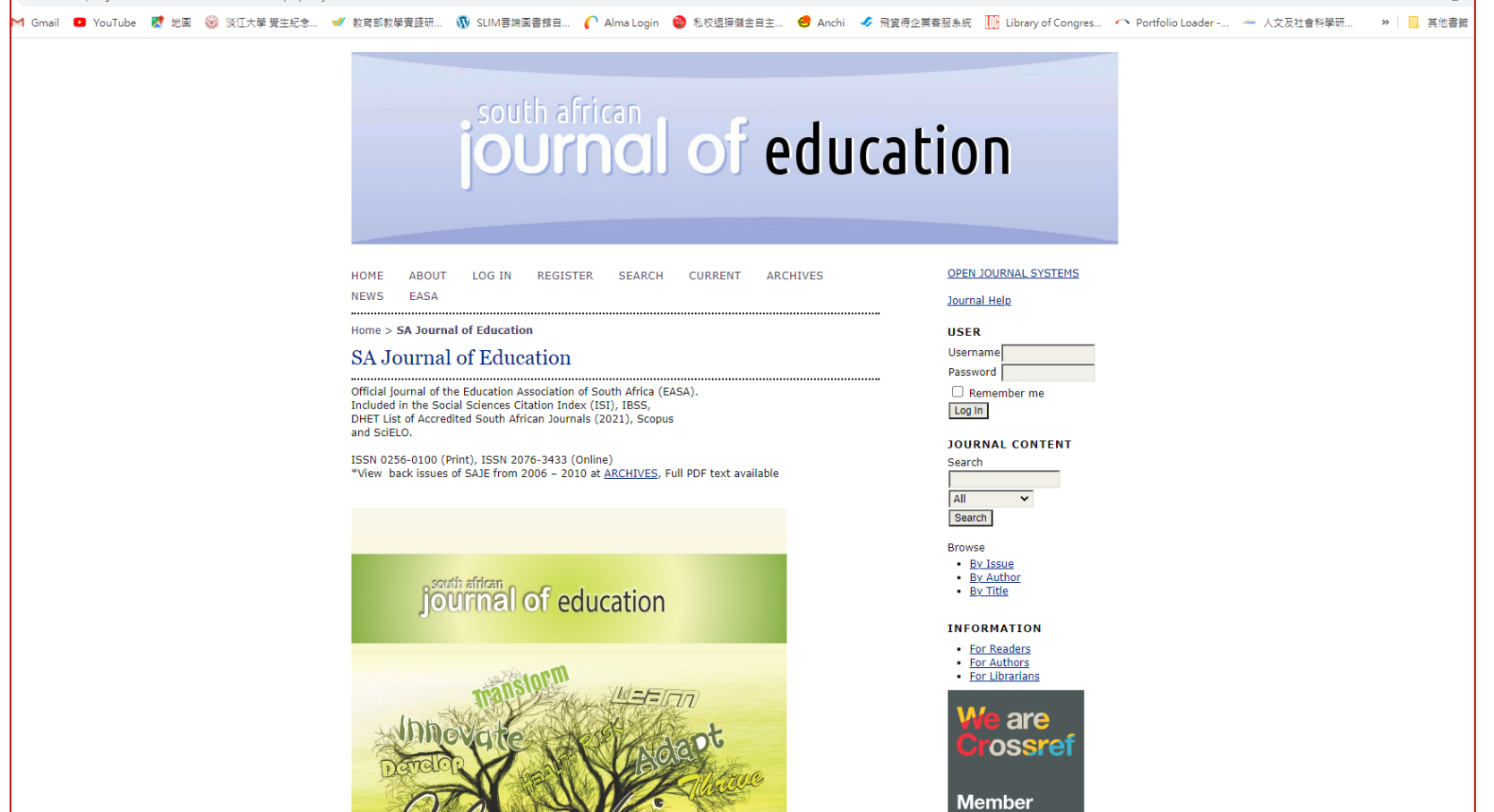

 $\sim$   $\sqrt{2}$  and  $\sim$   $\sim$   $\sim$   $\sim$ 

## 使用[Ulrichsweb](https://info.lib.tku.edu.tw/database/hit.asp?Db_Id=33)查找期刊官網(7)

### • 查看期刊全文收錄平台、以及被Web of Science等索引平台收錄狀況

9

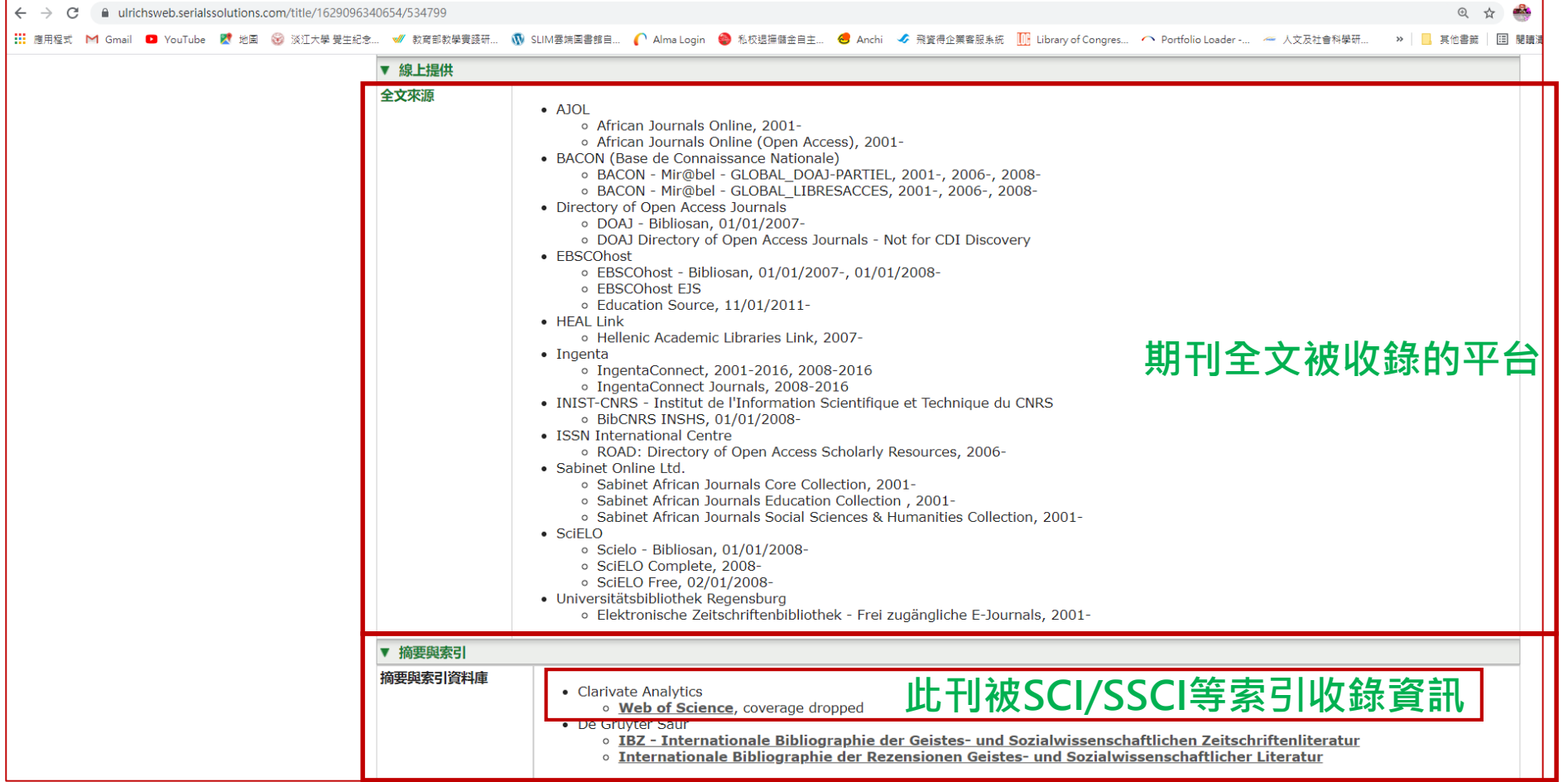

### 使用Web of Science查找期刊官網(1)

### 圖書館首頁→展開「資源指引」選單→點擊「SCI等索引收錄清單」

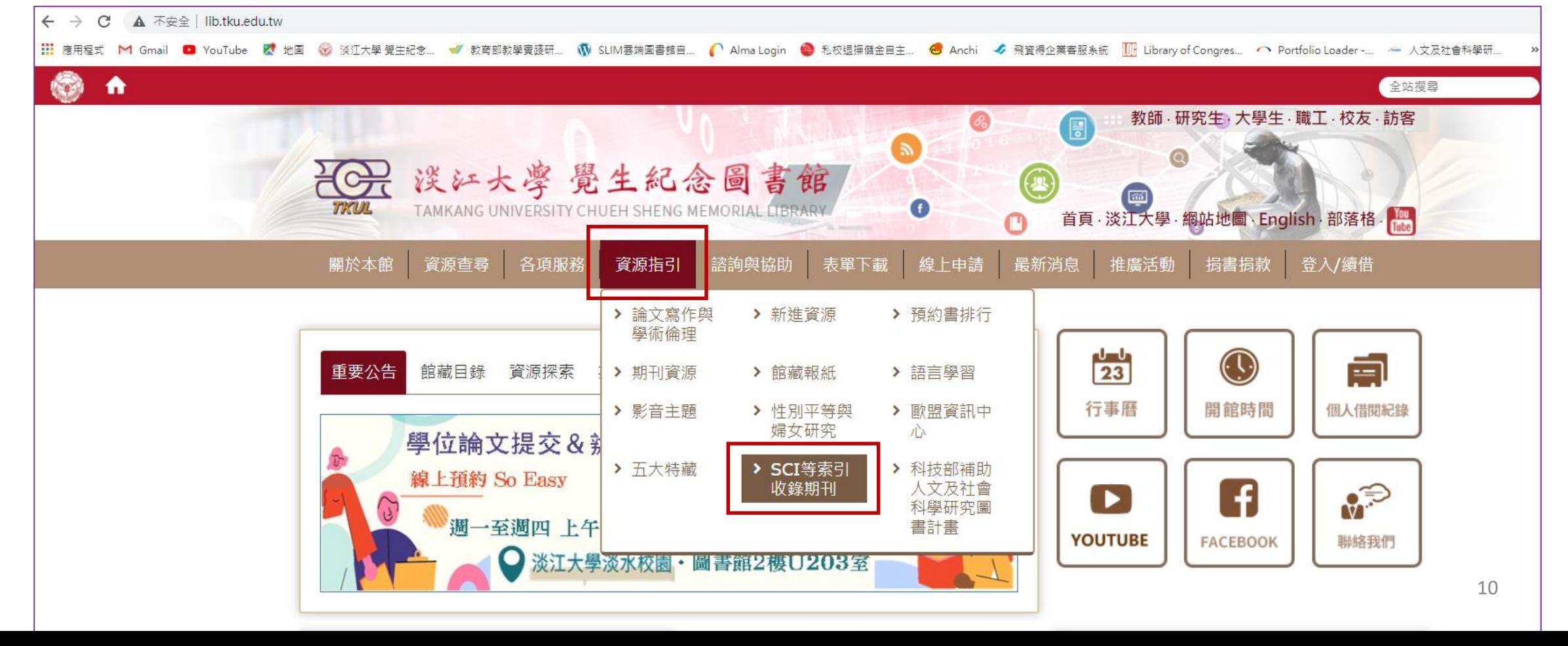

### 使用Web of Science查找期刊官網(2)

#### • 點選SSCI(Social Science Citation Index)連結至Web of Science網頁

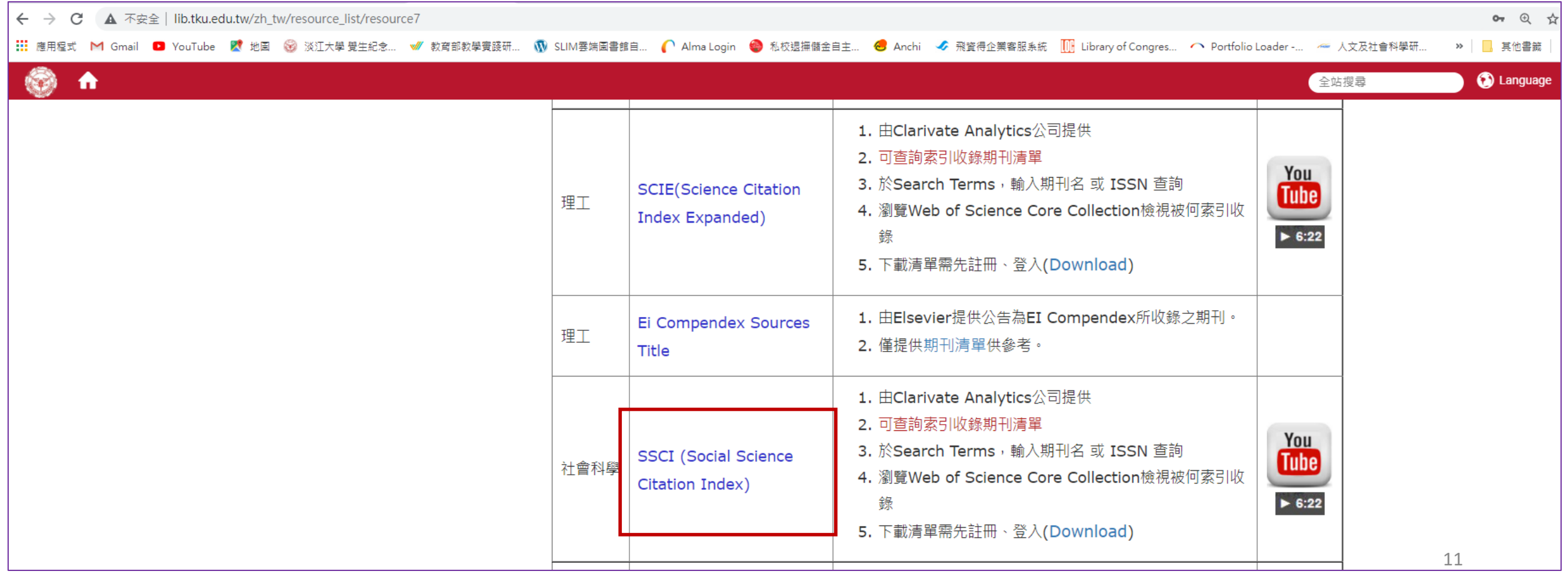

### 使用Web of Science查找期刊官網(3)

#### •輸入期刊資訊(例如:刊名或ISSN)

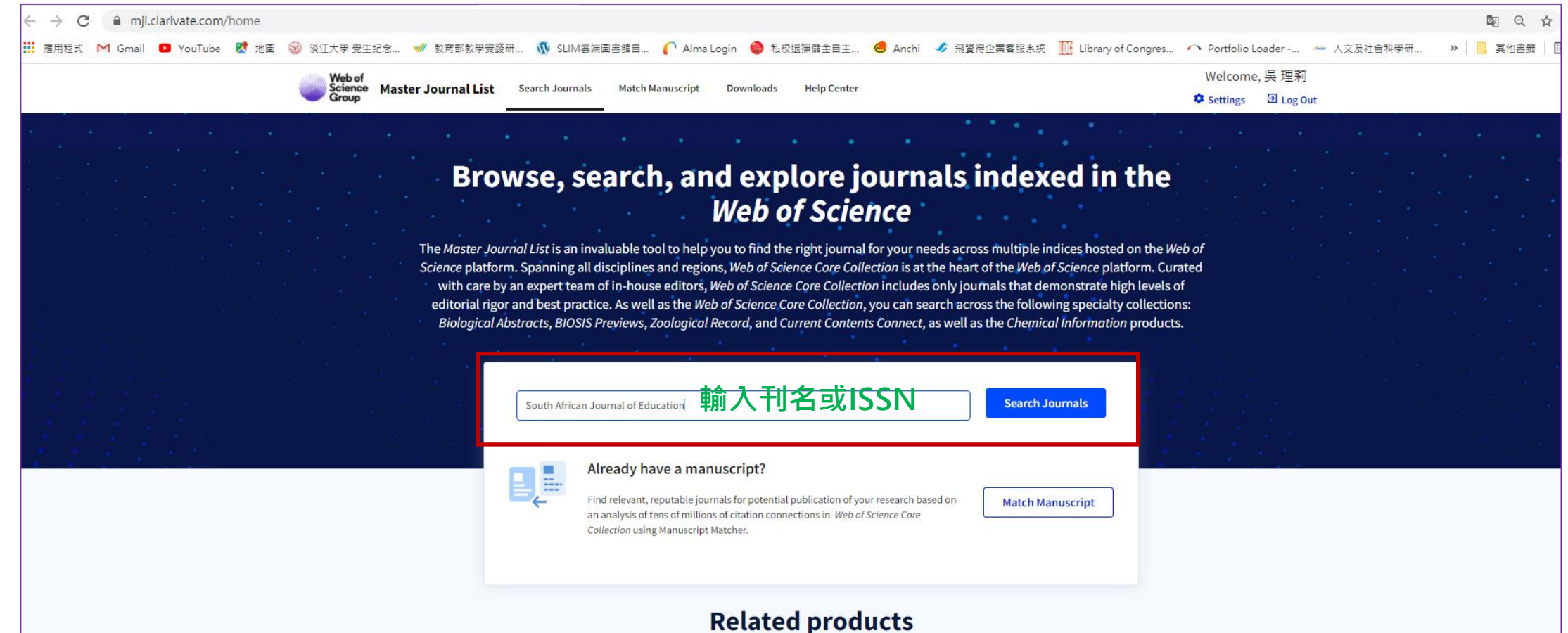

12

### 使用Web of Science查找期刊官網(4)

• 找到所需期刊,查看基本資料或點選"View profile page"查看更詳 細的出版資訊

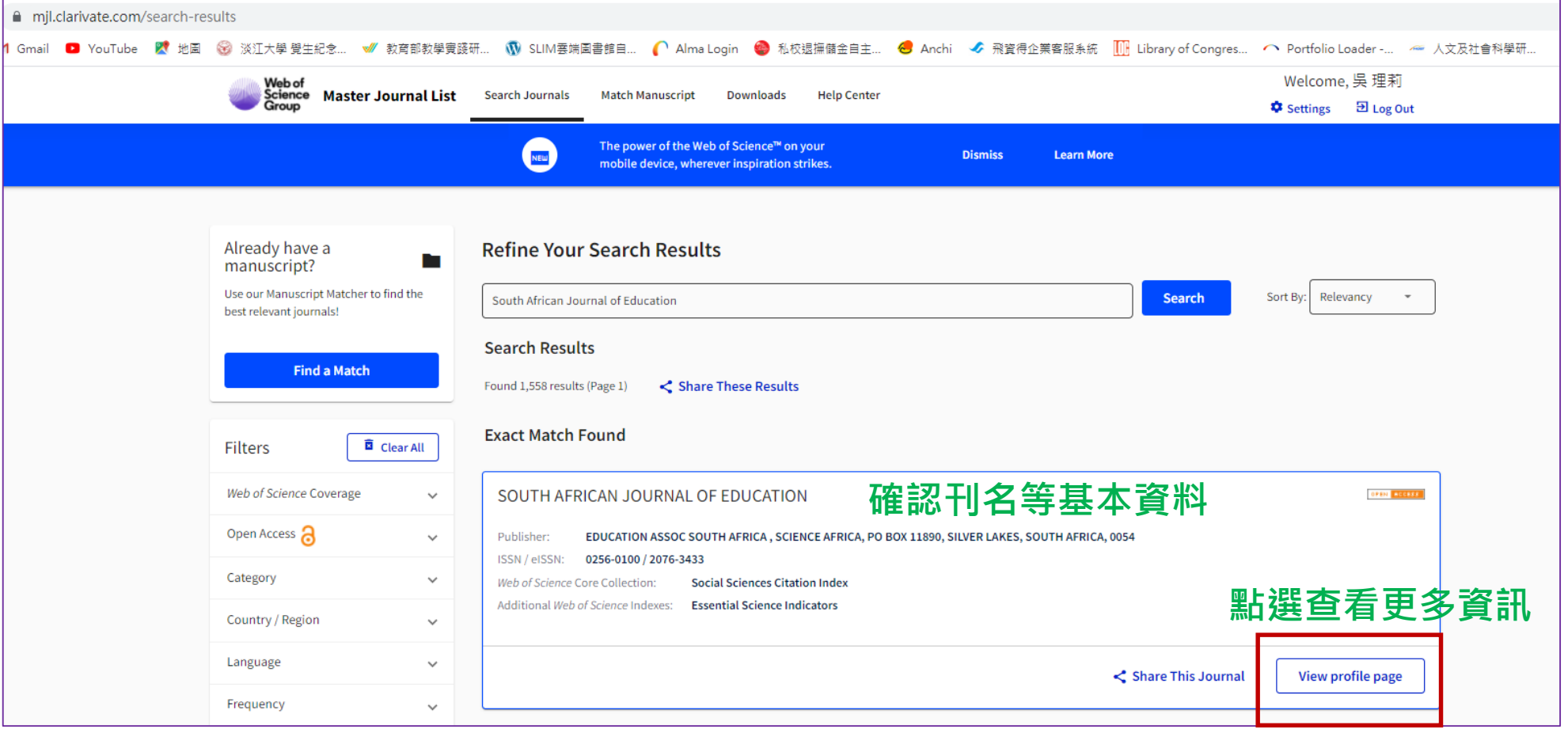

### 使用Web of Science查找期刊官網(5)

• 登入帳號密碼後,可查看詳細期刊資訊,並連結至官網。

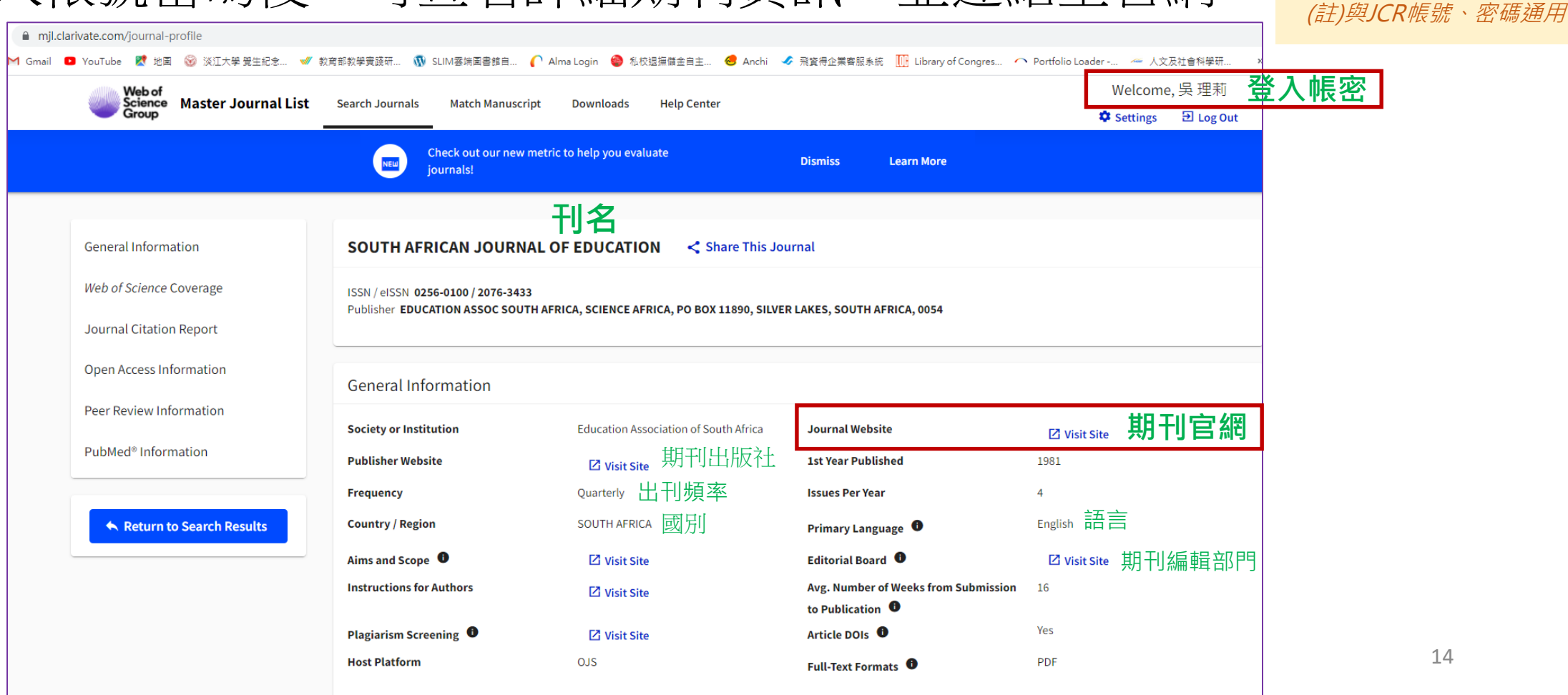

### 使用Web of Science查找期刊官網(6)

#### 點選前頁畫面中Journal Website的 ØView Site,速結至相關網站

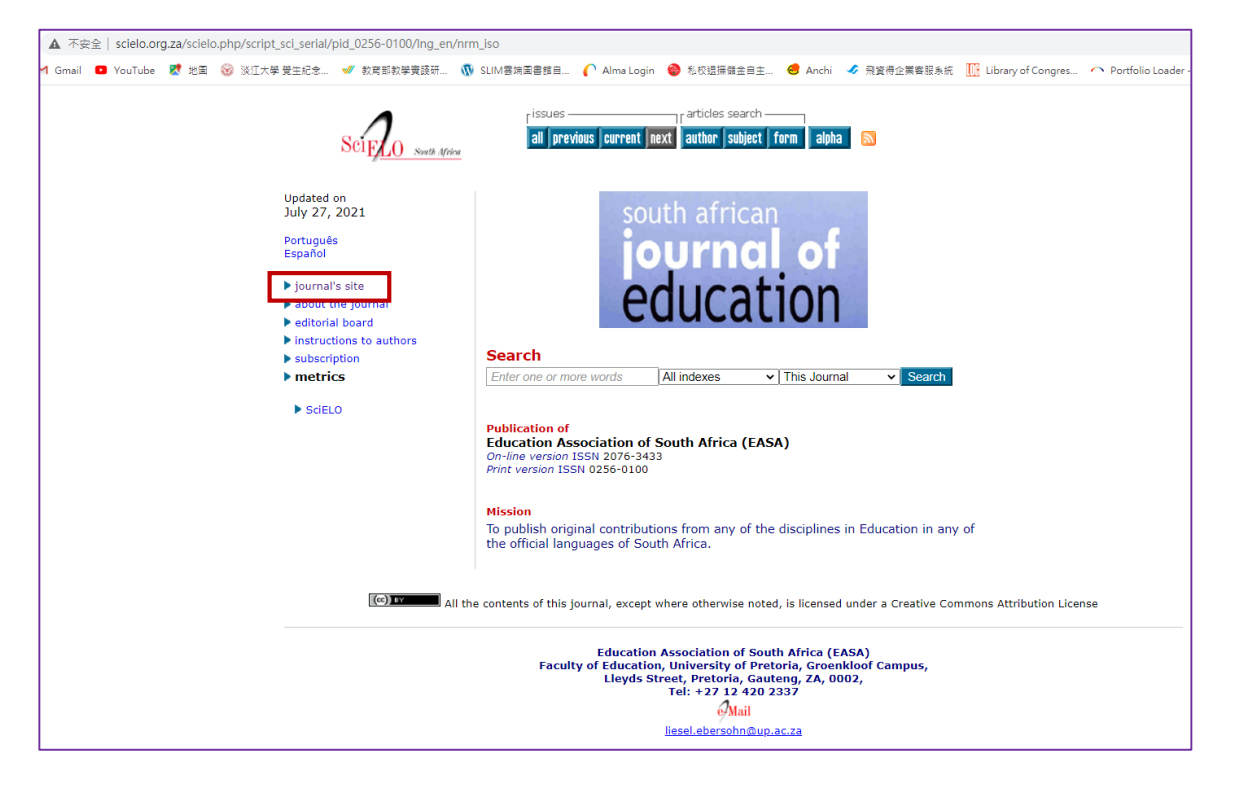

#### ②接著,自左方畫面中的Journal's Site, 即可連結至期刊官網

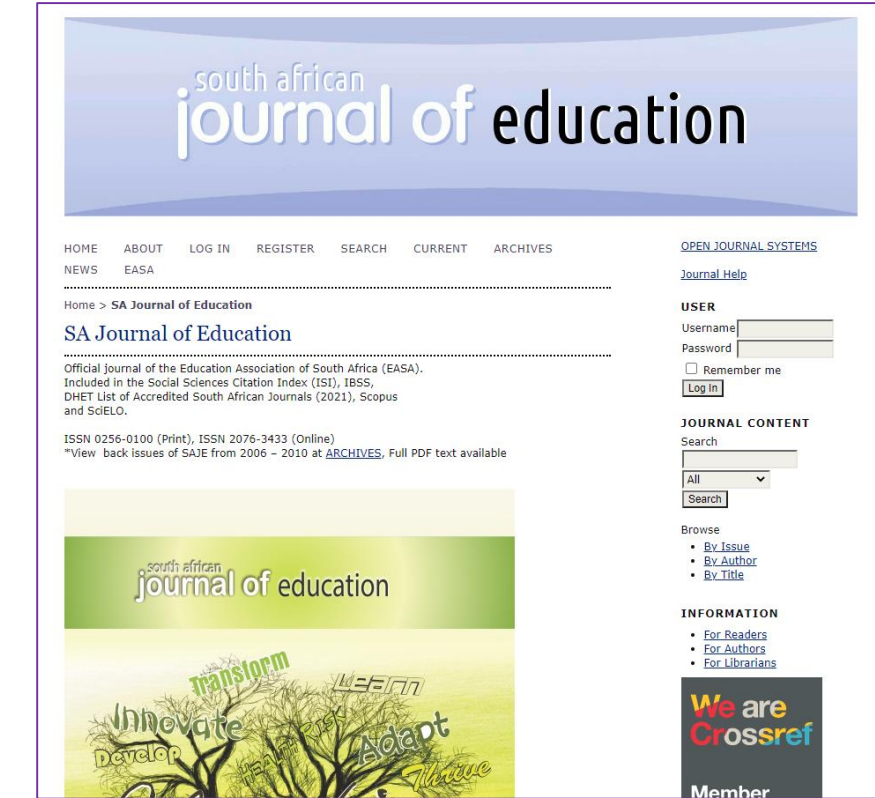